# **3.1** 用户图形接口 **(GUI)**

PG-FP4 graphical user interface software allows easy and most comfortable access to all features of the PG-FP4 flash programmer. It requires Windows 95, Windows 98, Windows NT 4.0 or higher, Windows Me, Windows XP or Windows 2000 as operating system.PG-FP4r

#### **3.1.1 GUI** 安装

简单且非常舒服.

The installation program is located on the CD-ROM, which is delivered with the PG-FP4 package. To install the GUI software, please perform following steps:

⇒Insert the CD-ROM into your CD-ROM drive. A setup screen opens automatically.

⇒If the setup screen does not open automatically, click the Windows **START** button. ⇒Click **RUN**.

⇒Type in or select '<*CDROM drive letter*>:\autorun.exe'.

⇒Click the **OK** button.

.现在安装引导显示出现了

#### 3-1:

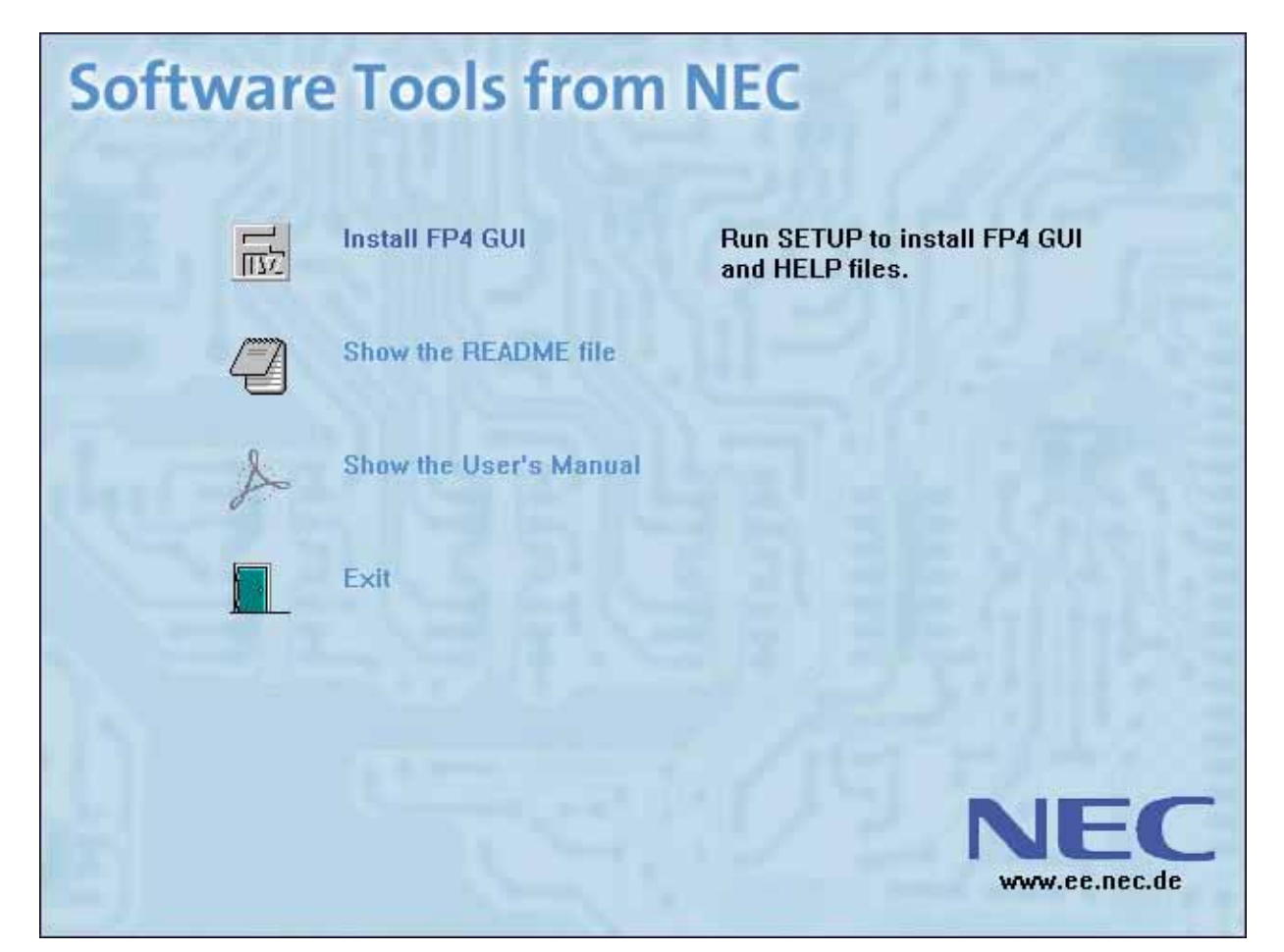

安装**FP4GUI** 

. SETUP . SETUP.EXE

显示读我**(README)**文档

(README)

**l Acrobat Acrobat** 

Exits from the intro screen.

FP4 GUI<sub>,</sub>

 $\mathcal{L}$  , which is the set of the set of the set of the set of the set of the set of the set of the set of the set of the set of the set of the set of the set of the set of the set of the set of the set of the set of the

 $3-2:$ 

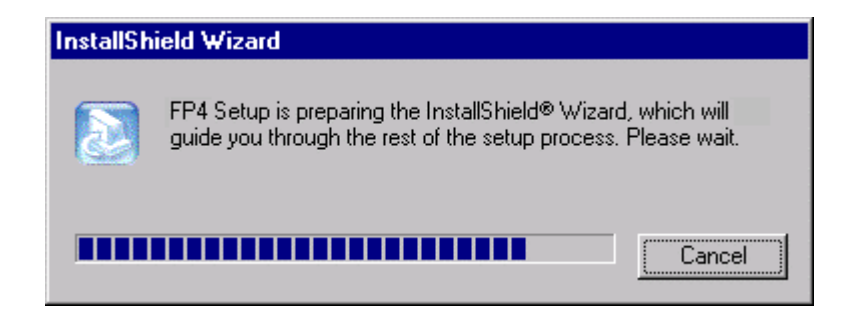

## $3-3:$

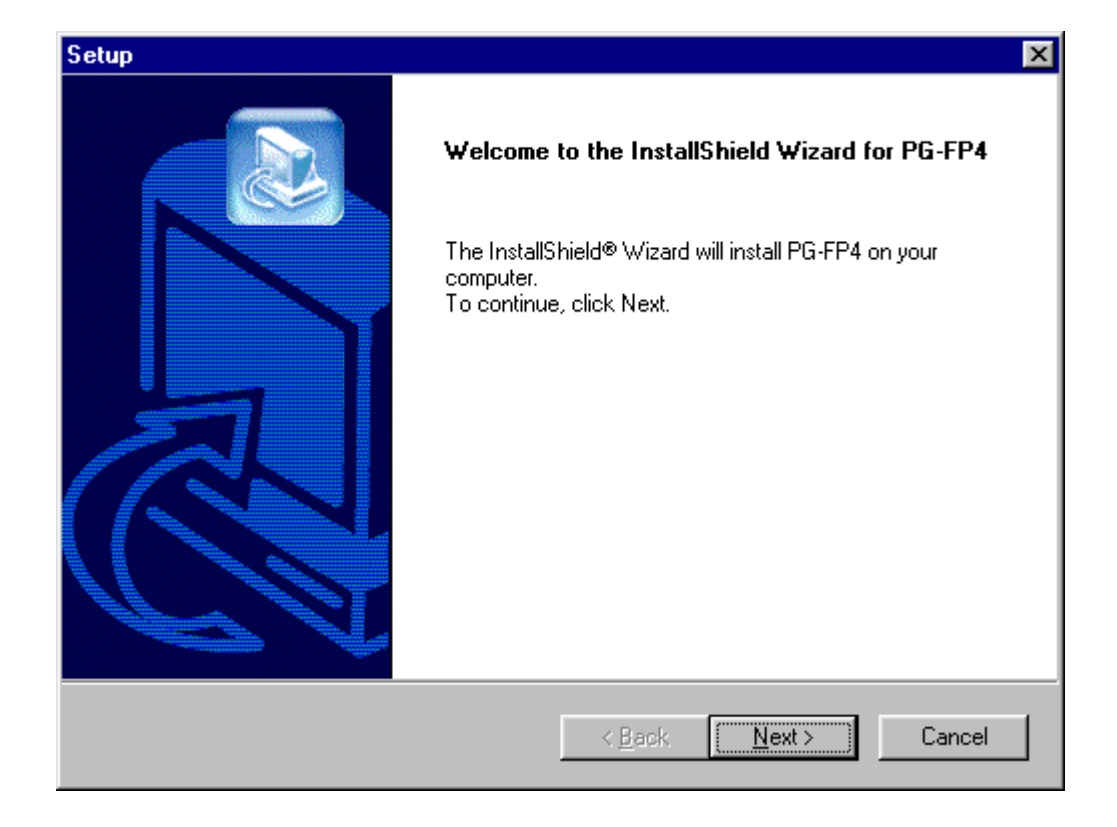

. NEXT

安装后不久,欢迎屏幕出现:

### $3-4:$

, where  $\alpha$  , we have  $\alpha$  , we have  $\alpha$ 

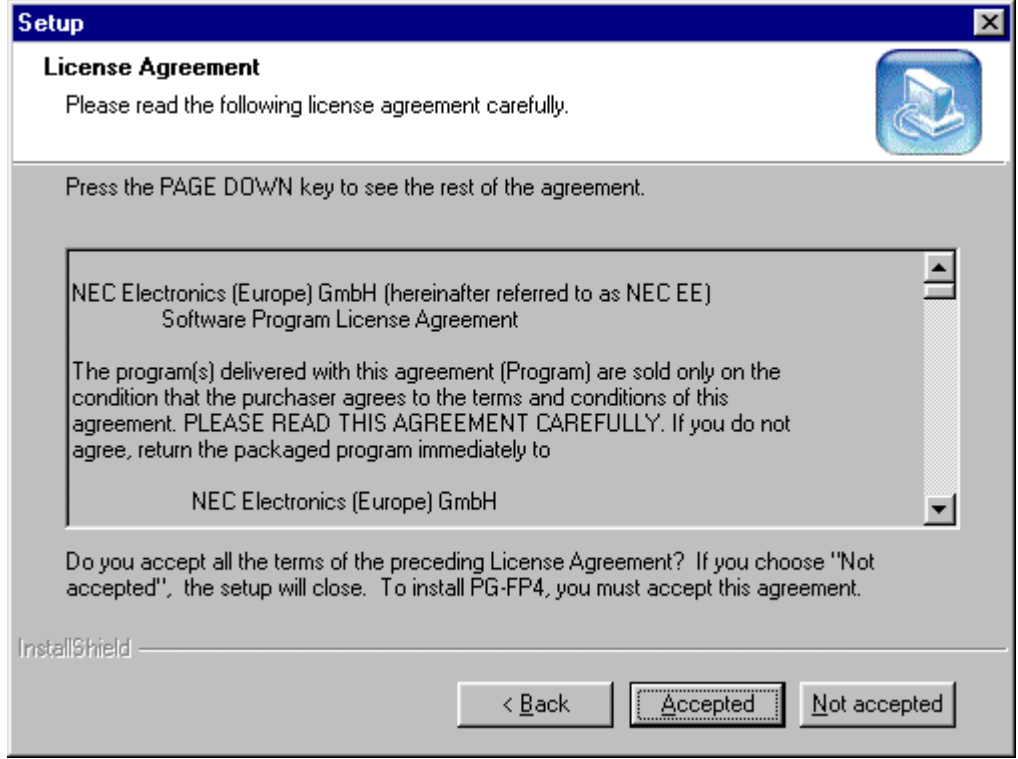

 $\alpha$ 

图 **3-5:** 目标**,**位置窗口

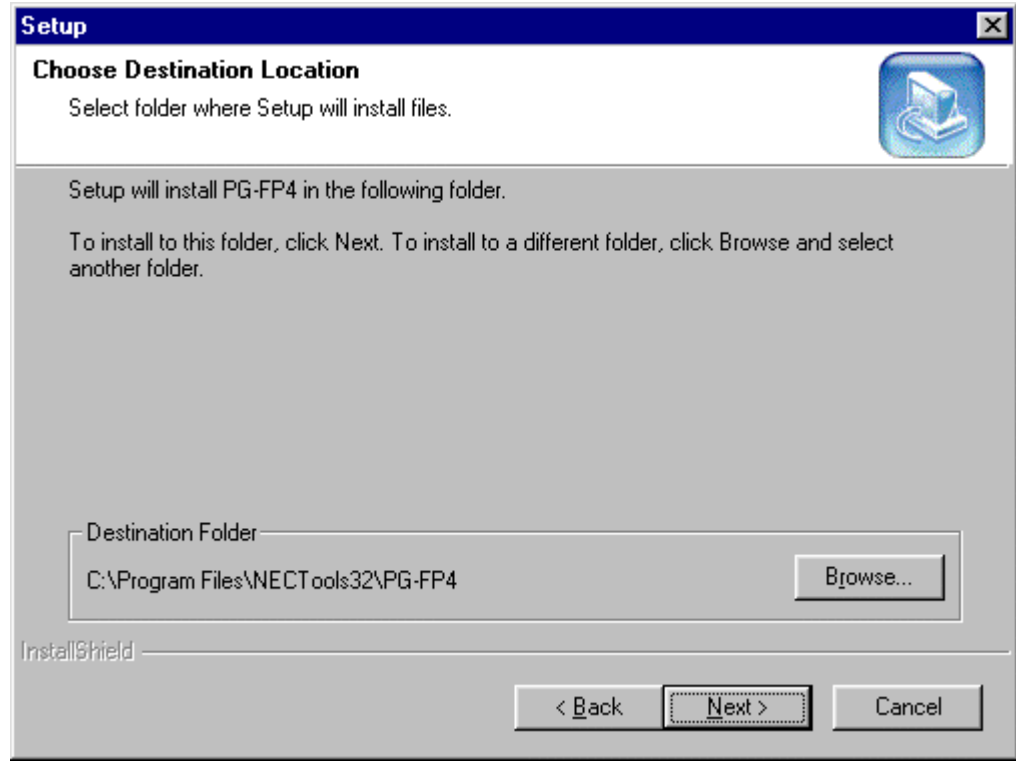

Browse \_ 点击NEXT按钮,将进行选择程序安装目录.

你可点击取消按钮退出安装.

 $:$  browse  $-$ , , ,

图 **3-6:**选择**,**文件夹**,**窗口

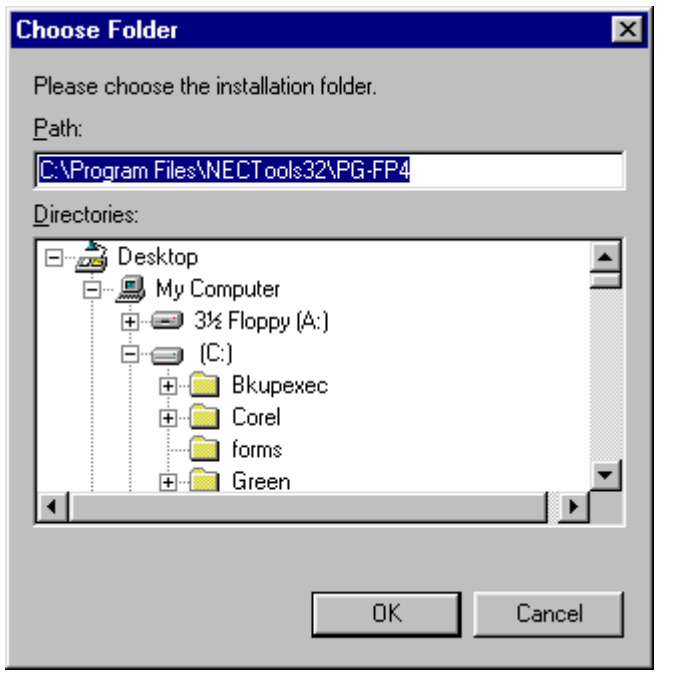

.  $\qquad \qquad$ ,  $\qquad \qquad$ ,  $\qquad \qquad$ ,  $\qquad \qquad$ ,  $\qquad \qquad$ ,  $\qquad \qquad$ ,  $\qquad \qquad$ ,  $\qquad \qquad$ ,  $\qquad \qquad$ ,  $\qquad$ ,  $\qquad$ ,  $\qquad$ ,  $\qquad$ ,  $\qquad$ ,  $\qquad$ ,  $\qquad$ ,  $\qquad$ ,  $\qquad$ ,  $\qquad$ ,  $\qquad$ ,  $\qquad$ ,  $\qquad$ ,  $\qquad$ ,  $\qquad$ ,  $\qquad$ ,  $\qquad$ ,  $\qquad$ ,  $\q$ 

## $\,$ , NEXT  $\,$ PG-FP4令建立一个NEC Tools32文档,你要改变文件夹时,可选一个已经存在的文件夹或在编辑区再键入新

## $3-7:$

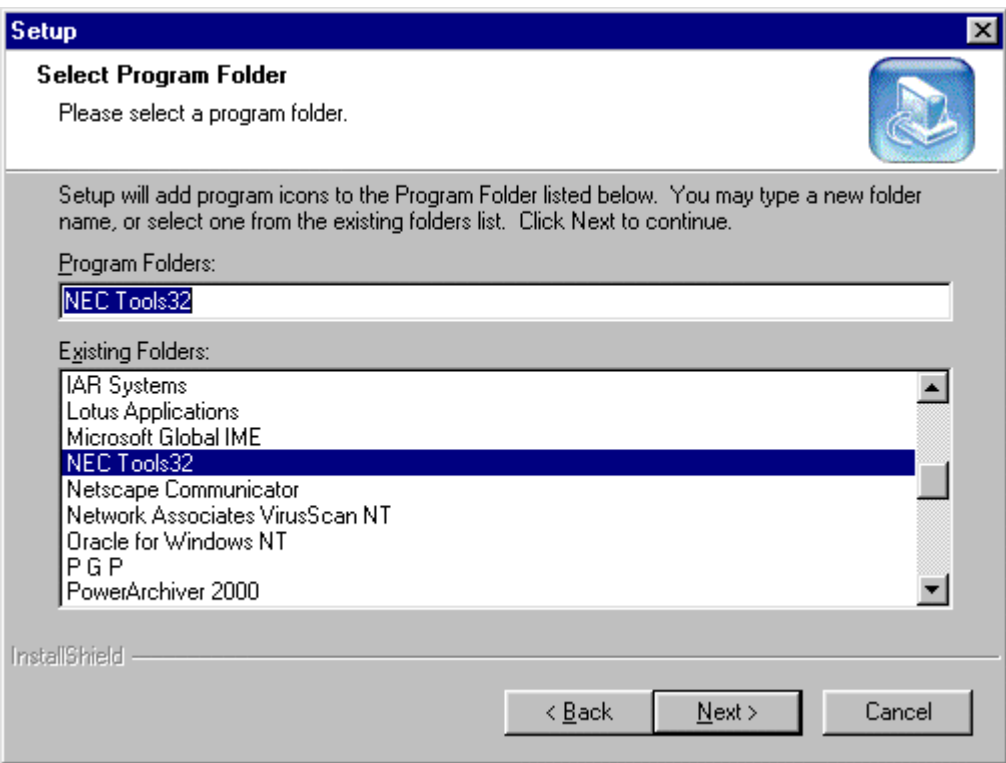

:在选择正确的文件夹后,"下一步"(NEXT)按钮将显示你所选的摘要

 $3-8:$ 

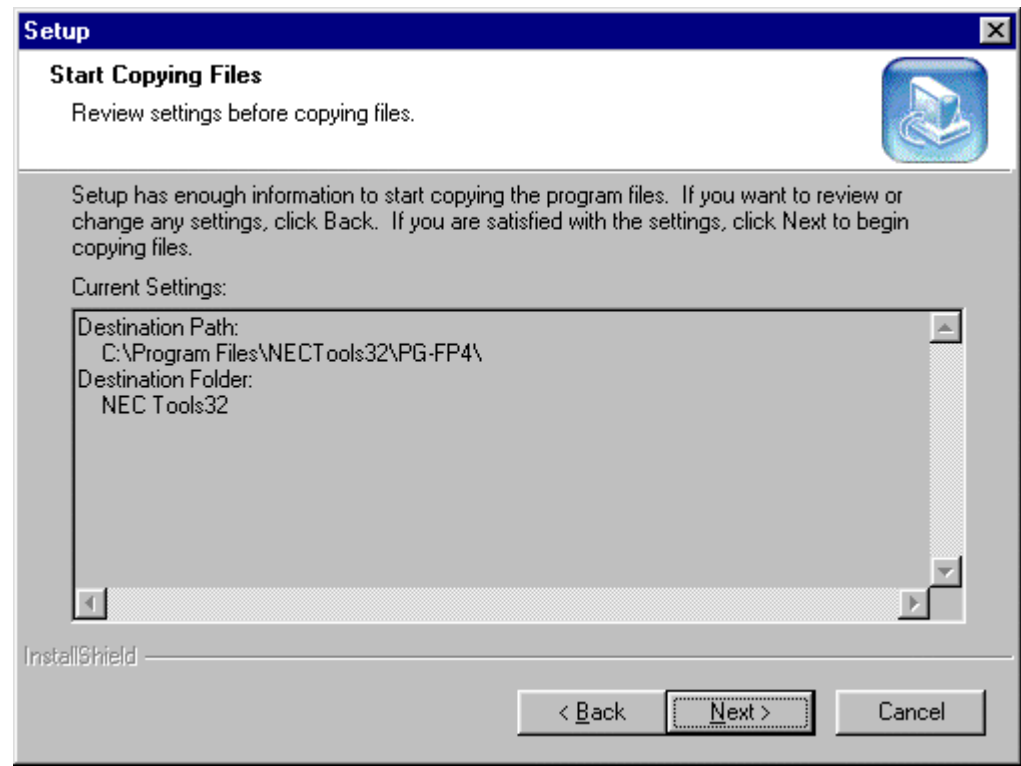

NEXT( ) the contract of the contract of the property of the contract of the contract of the contract of the contract of the contract of the contract of the contract of the contract of the contract of the contract of the co

3-9:

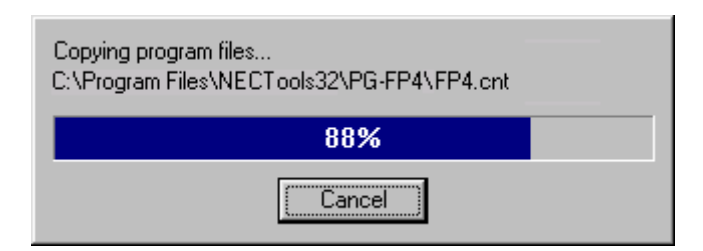

#### $3-10$ :

:安装完成时窗口将出现下述信息

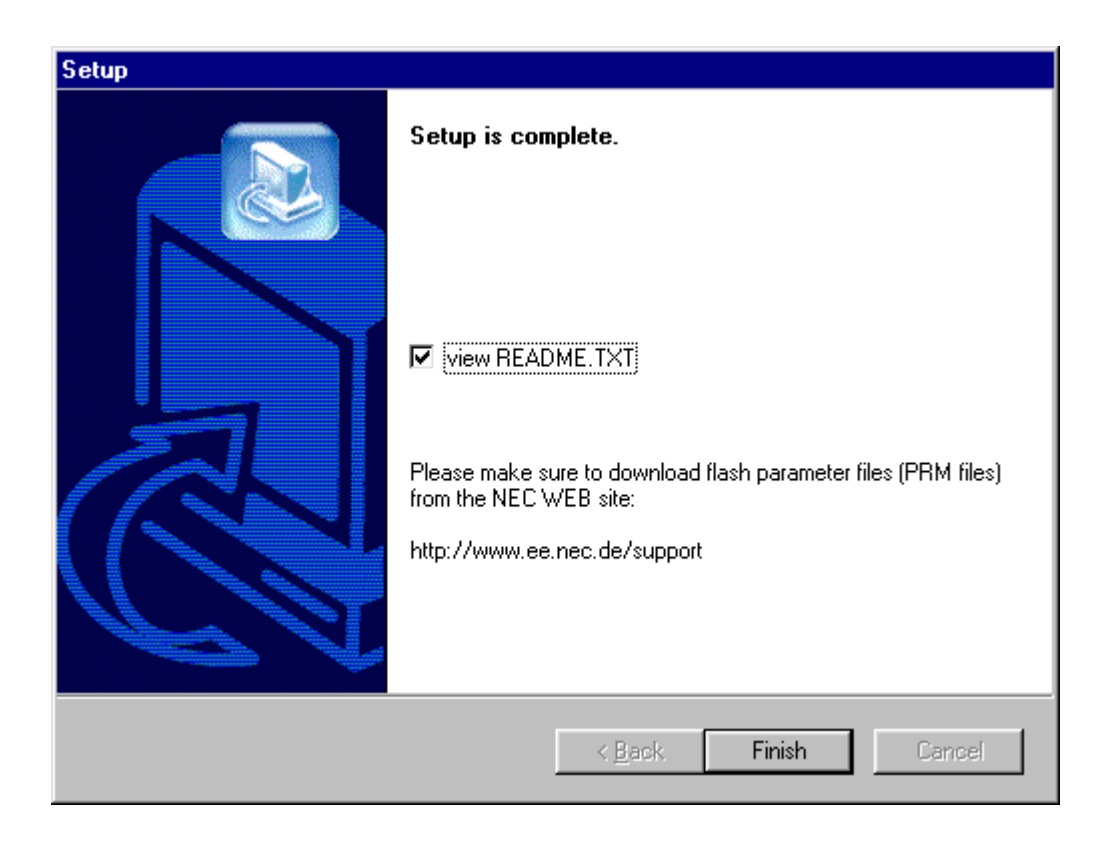

#### n. et al. et al., the control of the position of the PG-FP4  $\,$

The installation process is complete now and the setup utility has installed a new program folder which holds the PG-FP4 GUI Software and a PG-FP4 unInst icon which allows to delete the PG-FP4 GUI software if it is not used any more.

3-11:

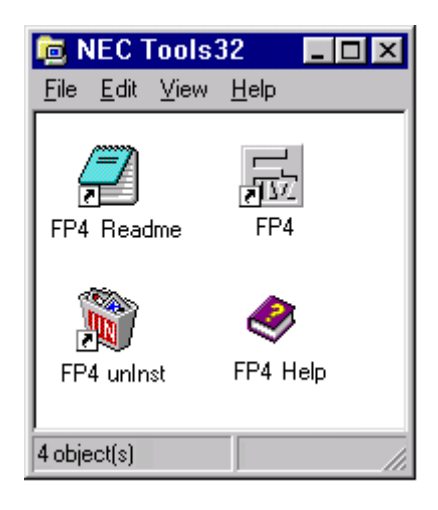

3-12: **PG-FP4** 

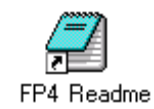

PG-FP4

FP4

PG-FP4 GUI

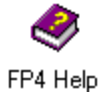

PG-FP4

PG-FP4

:程序的安装把下述文档安装入你的硬盘

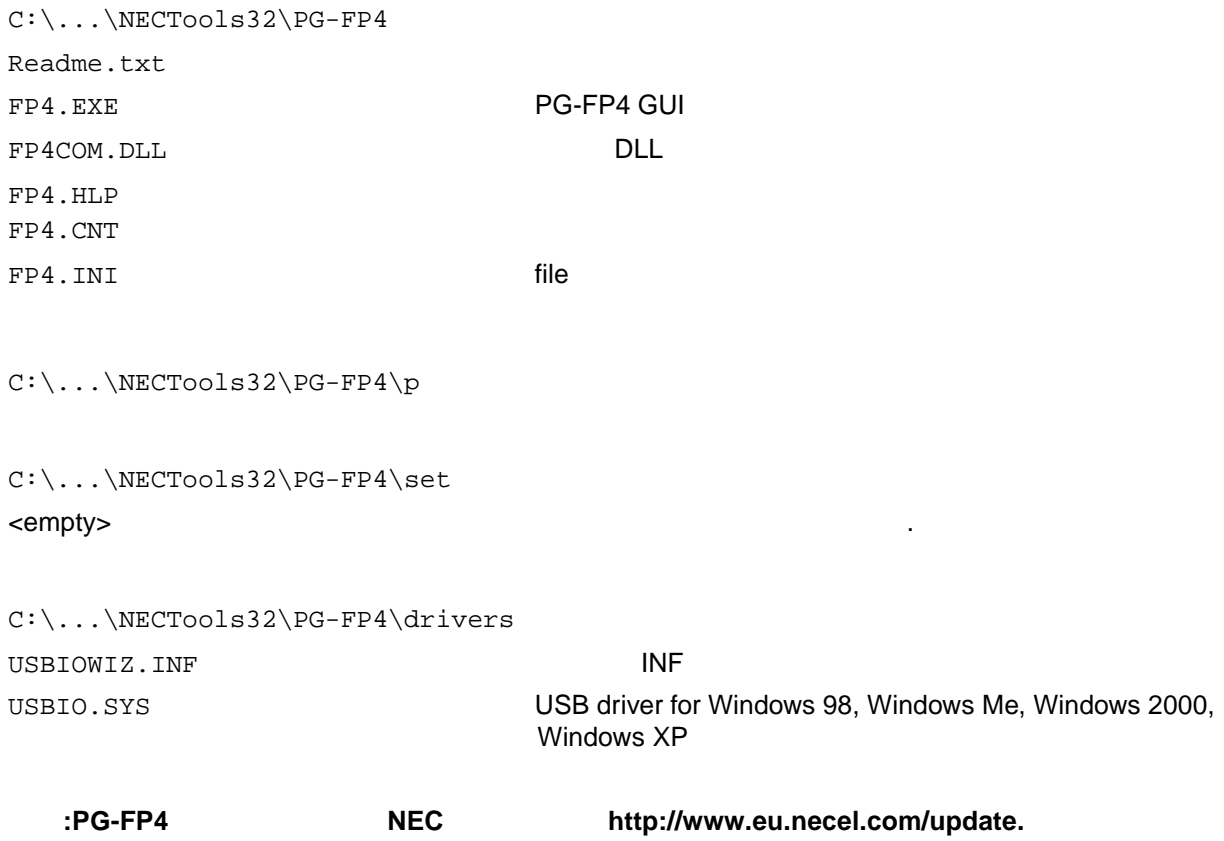

### **3.1.2 USB**驱动安装

PG-FP4 USB ,, Windows 98, Windows Me or Windows 2000 PG-FP4 .

# 图 **3-13: PG-FP4**在**USB**口检测到

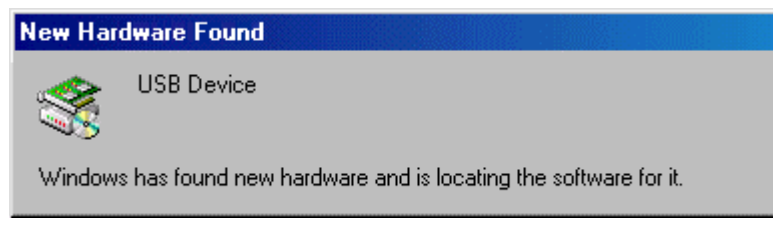

Windo USB

点击 **Browse(**浏览**)**按钮**,**再选取子目录驱动**.**此目录在**GUI**设置时已被新建在**PG-FP4**的目录内

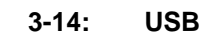

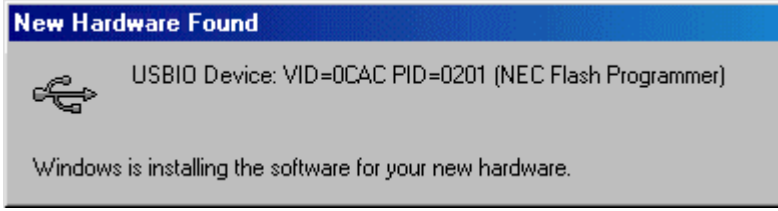

### PG-FP4USB international control in the set of the set of the set of the set of the set of the set of the set o

图 **3-15: USB/O**驱动选择**(1)**

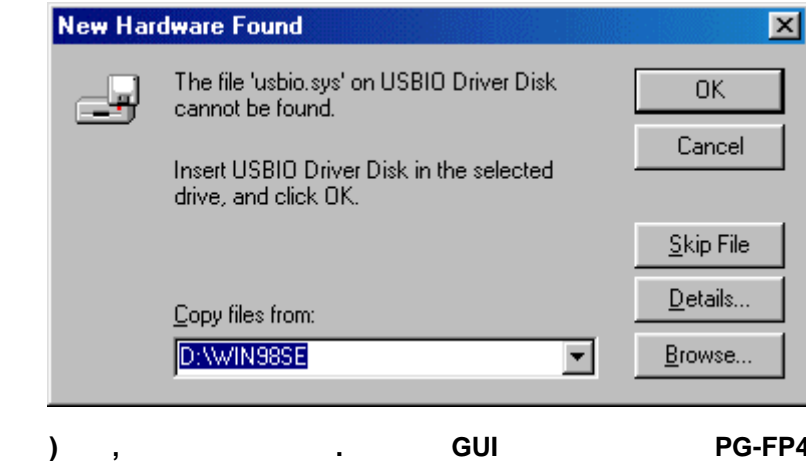

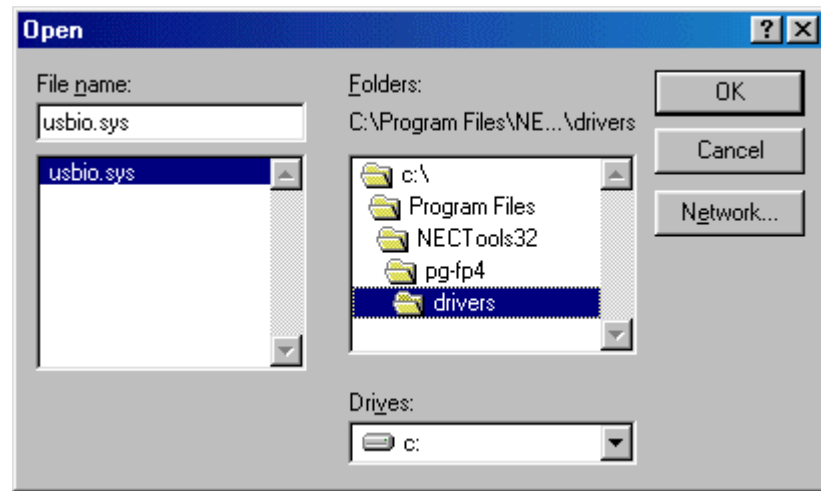

3-16: USB

在打开对话框在驱动选取框内,点击OK按钮,接着OK按钮

# 图 **3-17: USB**驱动选择**(2)**

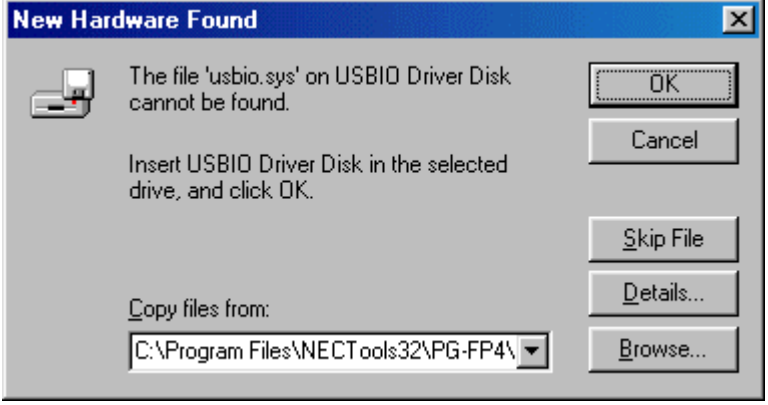

Windows PG-FP4 USB

#### **3.1.3 GUI**

PG-FP4 GUI FP4 Reserves the Reserves of the Reserves of the PG-FP4 ADD/REMOVE WINDOWS ...

# **(1) GUI**卸载使用**FP4 UNINST**

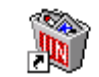

PG-FP4 GUI , FP4

will start the un-installation procedure:<br>
FP4 unlnst (STE)

#### **(2)** 使用**WINDOWS**的新增**/**删除程序卸载**GUI**

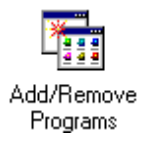

windows , ---- /

 $\frac{1}{2}$ **3-18:** : /

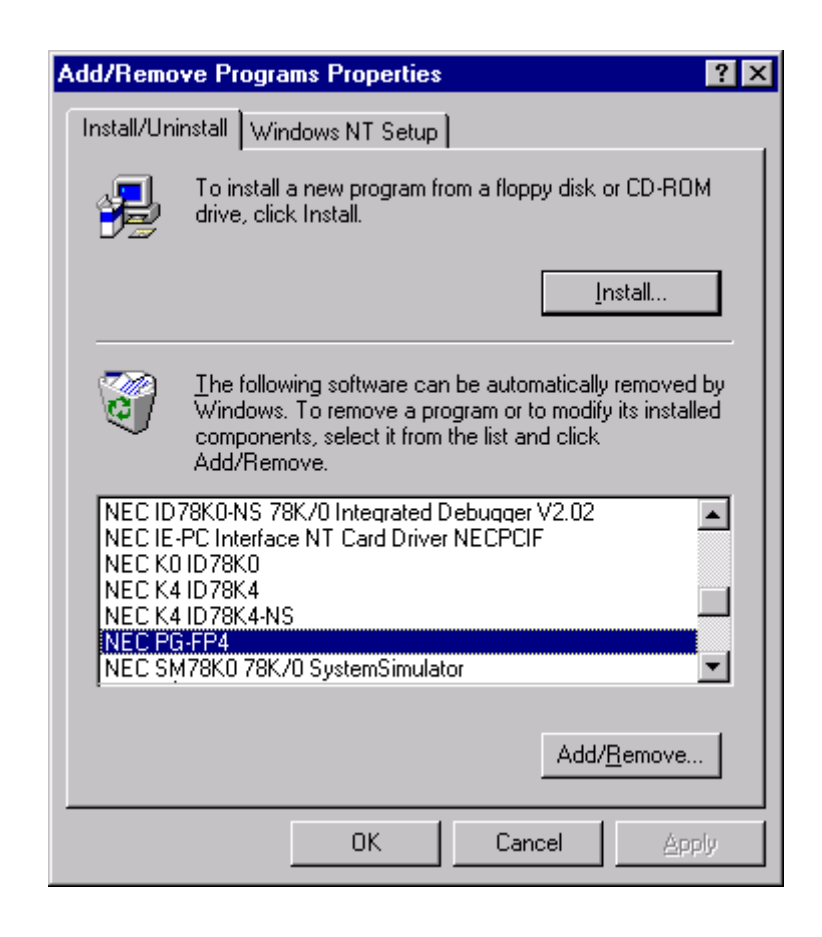

由列表框中,选取*NEC PG-FP4*应用 (也可能表列上出现*PG-FP4*)再点击加入/删除.

如果一个程序是被用来作通讯接口用,则无需安装.

, PG-FP4 (SET ).

**3.2** 终端安装

.

PG-FP4 9600bps,8 / , , 19200bps. 38400 bps, 57600 bps 115200bps,

注意**:PG-FP4**的参数文档需要从**NEC**网站上单独下载**: http://www.eu.necel.com/update**

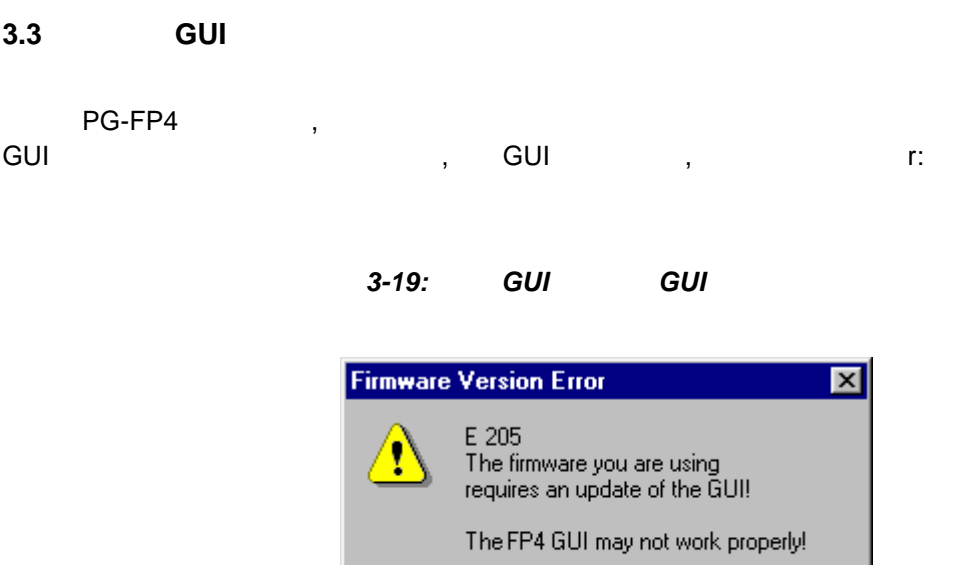

如果固化件过时,GUI也会警告:

3-20:

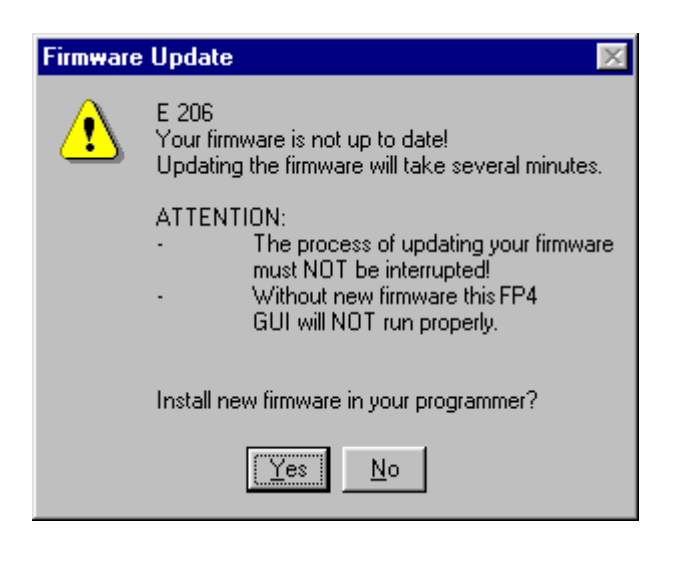

 $|\square$ OK

NEC <http://www.eu.necel.com/update>

# **3.3.1**

PG-FP4 , PG-FP4 PG-FP , et the Guitable to the second control of the second control of the second control of the second control of the FP4\_VUP\_*xxxx*.REC, *xxxx* 

# **(1)** 用**GUI**来更新固化体

 $(3-20).$  ; example  $(3-20).$ FP4\_VUP\_*xxxx*.REC. PG-FP4, GUI "PG-FP4 :

3-21:

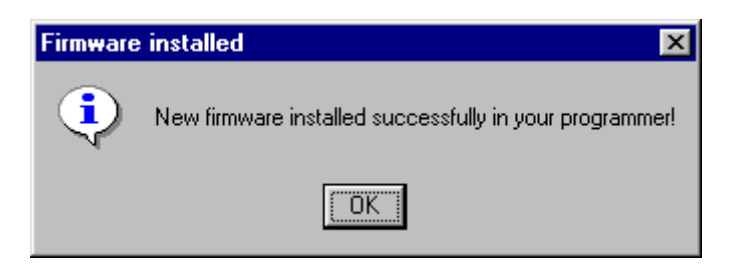

PG-FP4

**(2)** 使用终端机命令更新固化件

version\_up R

#### PG-FP4 :

可以被启动:

Are you sure you want to update bootloader and firmware  $(y/n)$ ?

and the state of the state of the state of the state of the state of the state of the state of the state of the state of the state of the state of the state of the state of the state of the state of the state of the state

Y , PG-FP4 :

Erasing external Flash...OK Now loading Firmware...

此时PG-FP4等待收取S记录格式的新固化件版本 在你的终端程序中,选取SENDASCII FILE菜单

program, select **SEND ASCII FILE** menu and browse for the new firmware data file you downloaded from the NEC WEB site. Once the file is downloaded, PG-FP4 displays information about processing:

\*\*\*\* CAUTION \*\*\*\* Now bootloader and firmware will be programmed. Please ensure that: - the correct bootloader file has been downloaded - the power is NOT disconnected during this operation - the programmer is NOT during this operation Do you want to continue  $(y/n)$ ?

Y , PG-FP4 ::

Selfprogramming Area(s): 0,1 (Bootloader + Firmware) Copy Selfprog Library into RAM... OK. Checking Vpp...OK. Performing blank check... not blank, performing erase... OK.

Programming the device................................... OK. Doing verify... Performing blank check... not blank, performing erase... OK.

Programming the device................................... OK. Doing verify... OK.

Programming successful. Restarting FP4.

PG-FP4<sup>,</sup>